# US ARMY CORPS OF ENGINEERS - GALVESTON DISTRICT **OPERATIONS NAVIGATION DASHBOARD**

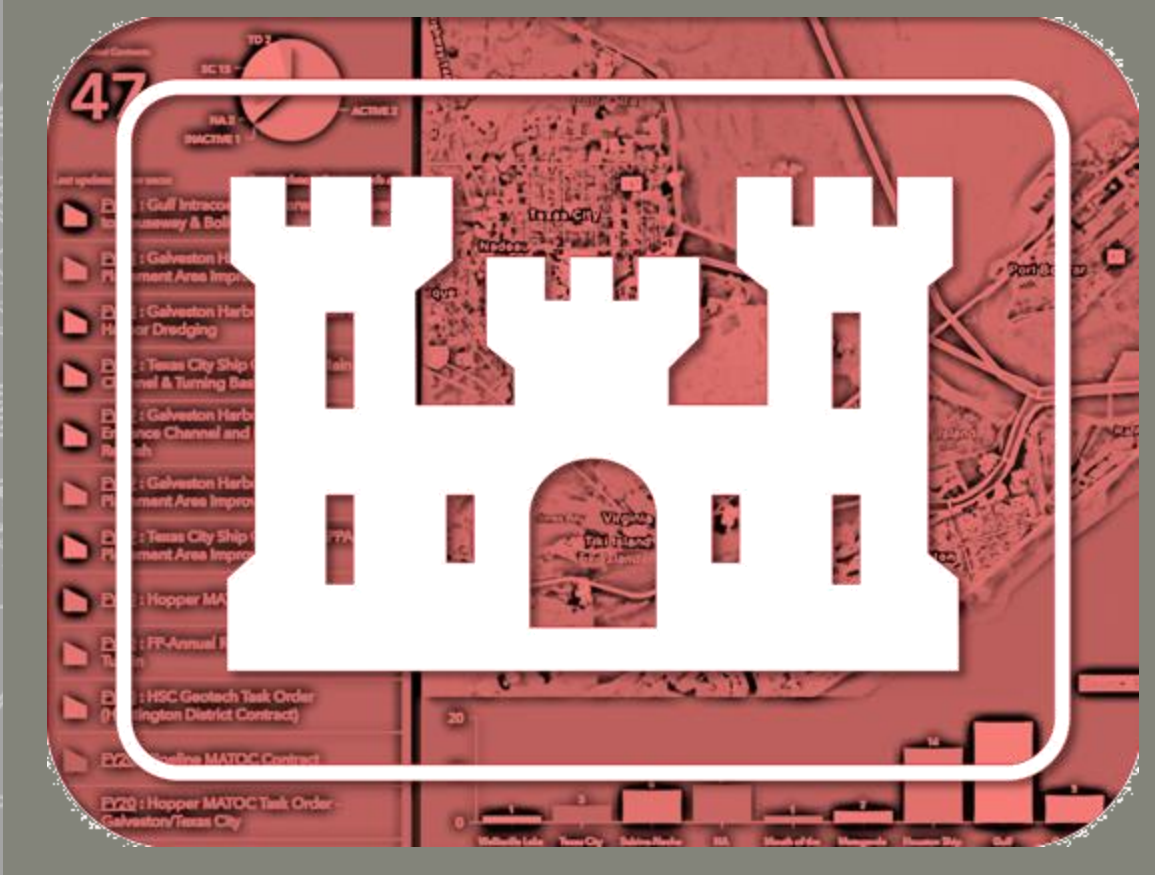

**THEFFEREE REPORTED A REPORT OF A STATE OF A REPORT OF A STATE OF A REPORT OF A STATE OF A REPORT OF A REPORT OF** 

**Waterways Management Section** 56 130 **APRIL 2021 Dashboard User Guide** 

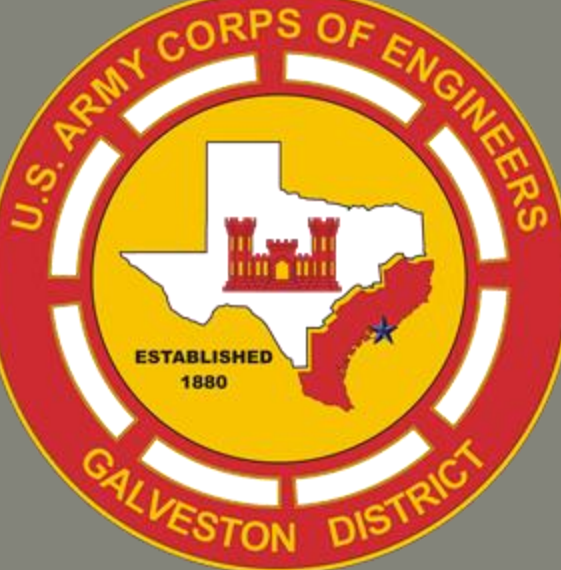

*"The views, opinions and findings contained in this report are those of the authors(s) and should not be construed as an official Department of the Army position, policy or decision, unless so designated by other official documentation."*

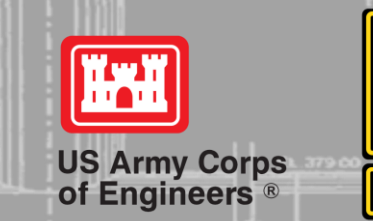

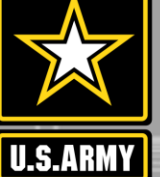

# **TABLE OF CONTENTS**

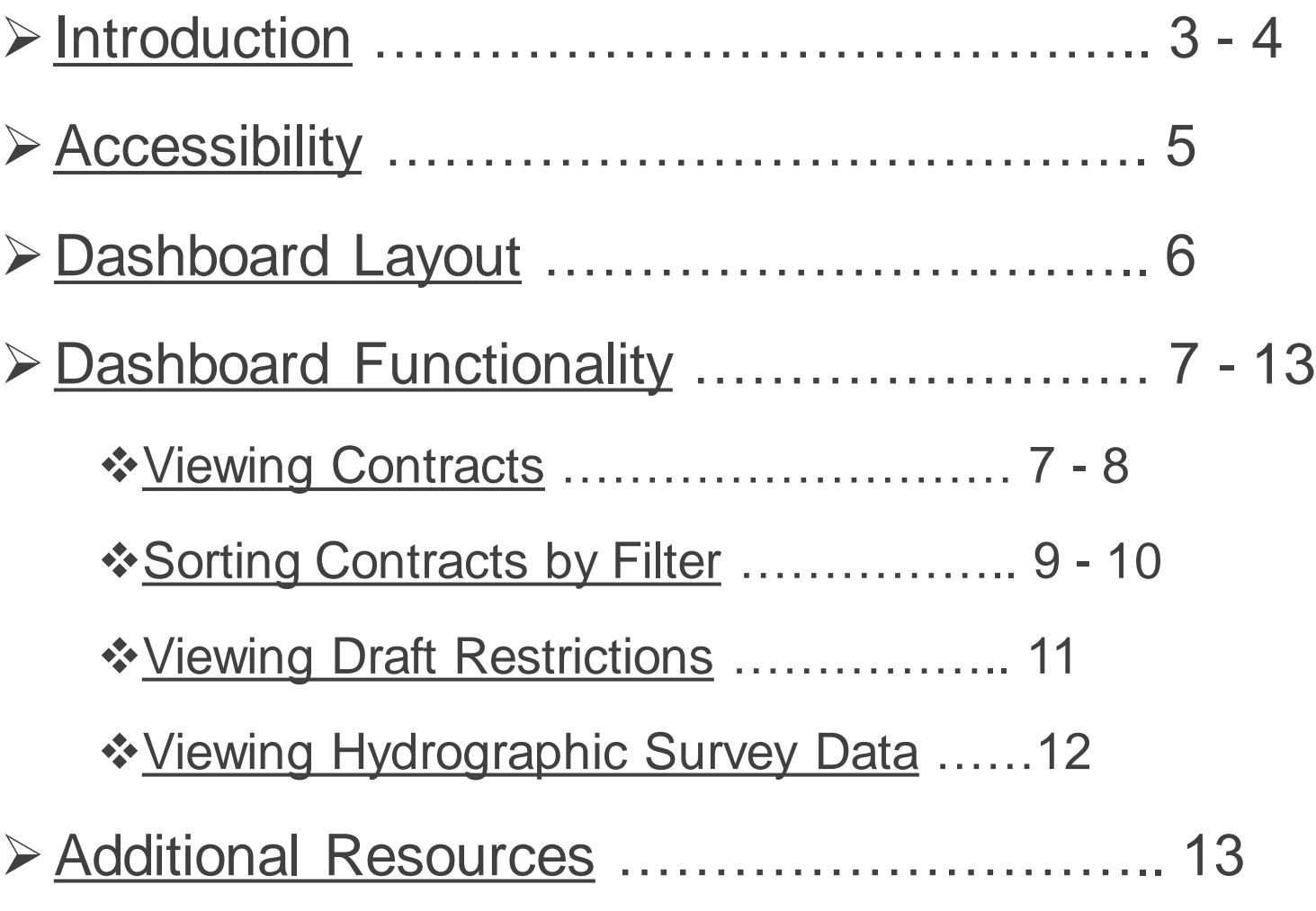

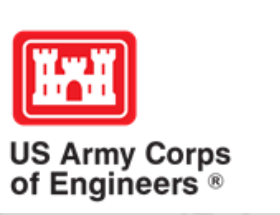

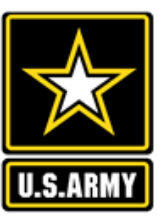

# **INTRODUCTION**

The CESWG Operations Navigation Dashboard is a GIS web application that provides location-aware data visualization and analytics for a real-time operational view of operations contracts, draft restrictions, and hydrographic survey information. From this dynamic dashboard, managers and stake holders can access the latest information to make decisions at a glance.

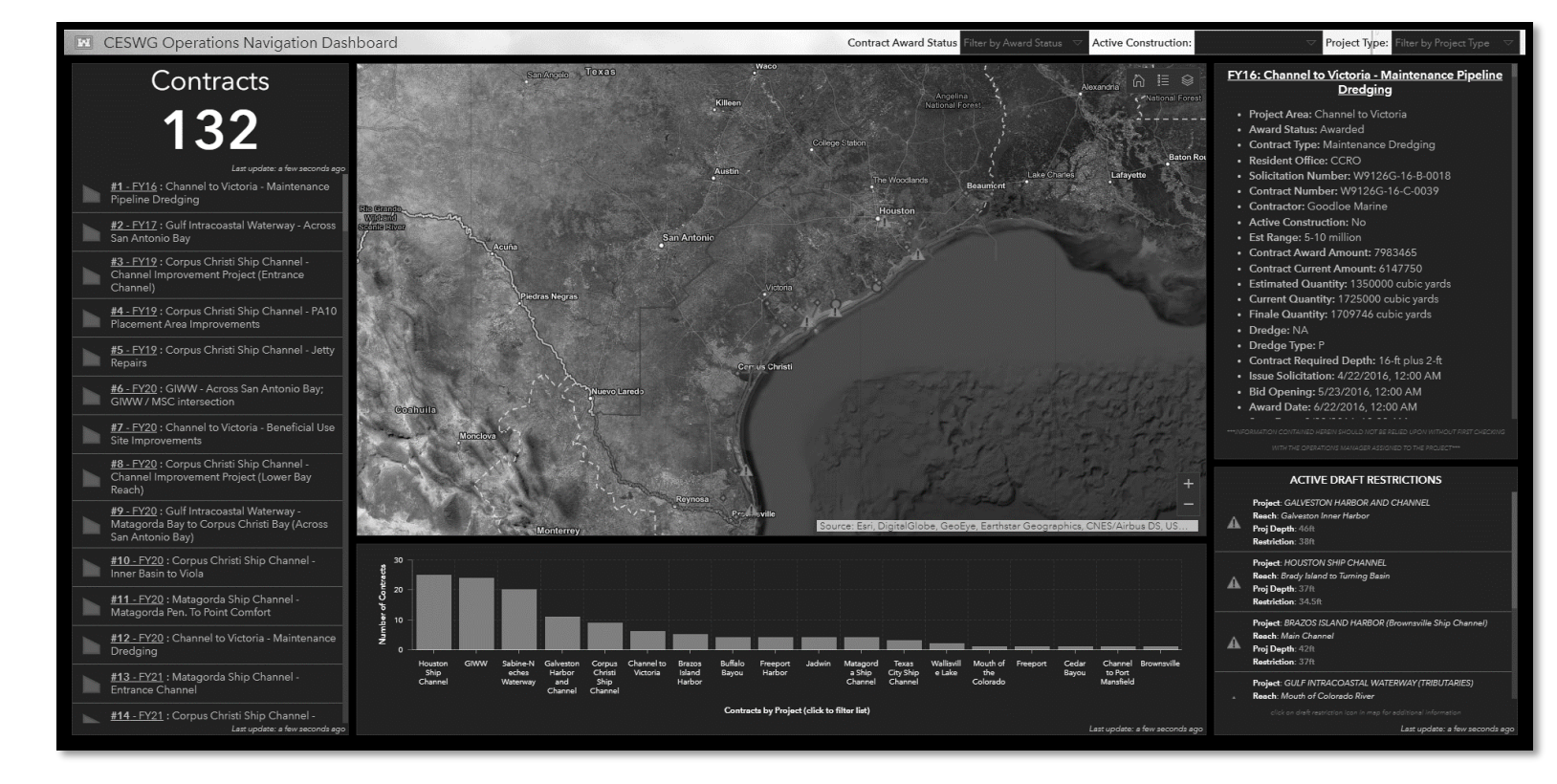

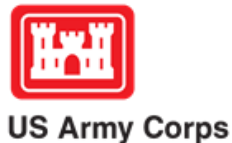

of Engineers<sup>®</sup>

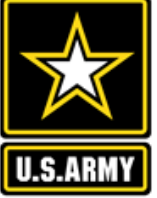

3

ashboard

≏

### **KEY DATASETS FEATURED**

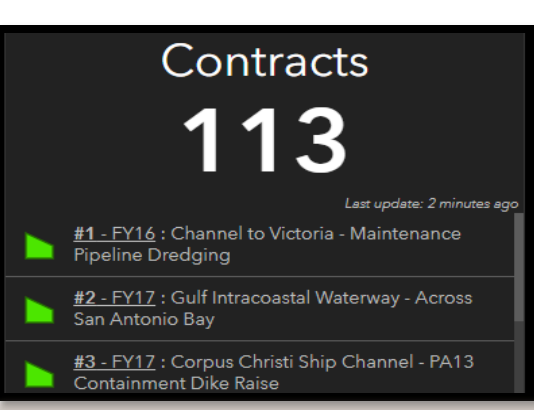

➢ **The list of Ongoing Contracts is derived from the Contracts Information data, filtered to show the name and FY of the contract, as well as the status. (***Awarded = Green***) (***Pre-Award = Red***)**

#### Ongoing Contracts **Contract Information** Draft Restrictions

- Project Area: Channel to Victoria
- Award Status: Awarded
- Contract Type: Maintenance Dredging
- Resident Office: CCRO
- Solicitation Number: W9126G-16-B-0018
- Contract Number: W9126G-16-C-0039
- Contractor: Goodloe Marine
- Active Construction: No
- Est Range: 5-10 million
- Contract Award Amount: 7983465
- Contract Current Amount: 6147750
- ➢ **The Contract** 
	- **Information is derived from the Operation's Managers Contract Milestone spreadsheet**
- ➢ **This information is updated on a regular basis.**

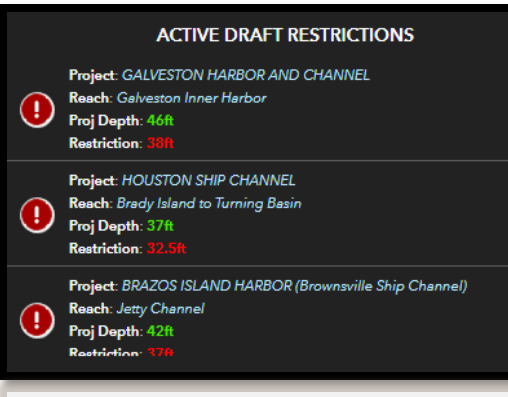

- ➢ **The Draft Restrictions Dataset is updated on an as-needed basis.**
- ➢ **During Storm events, if any Storm Related Draft Restrictions develop, they will be added here and populated with the necessary information**

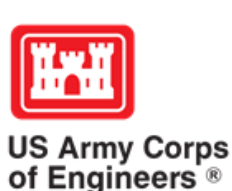

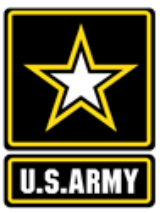

#### **OPERATIONS DASHBOARD ACCESSIBILITY**

**[https://www.swg.usace.army.mil/Missions/Navigation/Navigation](https://www.swg.usace.army.mil/Missions/Navigation/Navigation-Projects-Contracts/) -Projects -Contracts /**

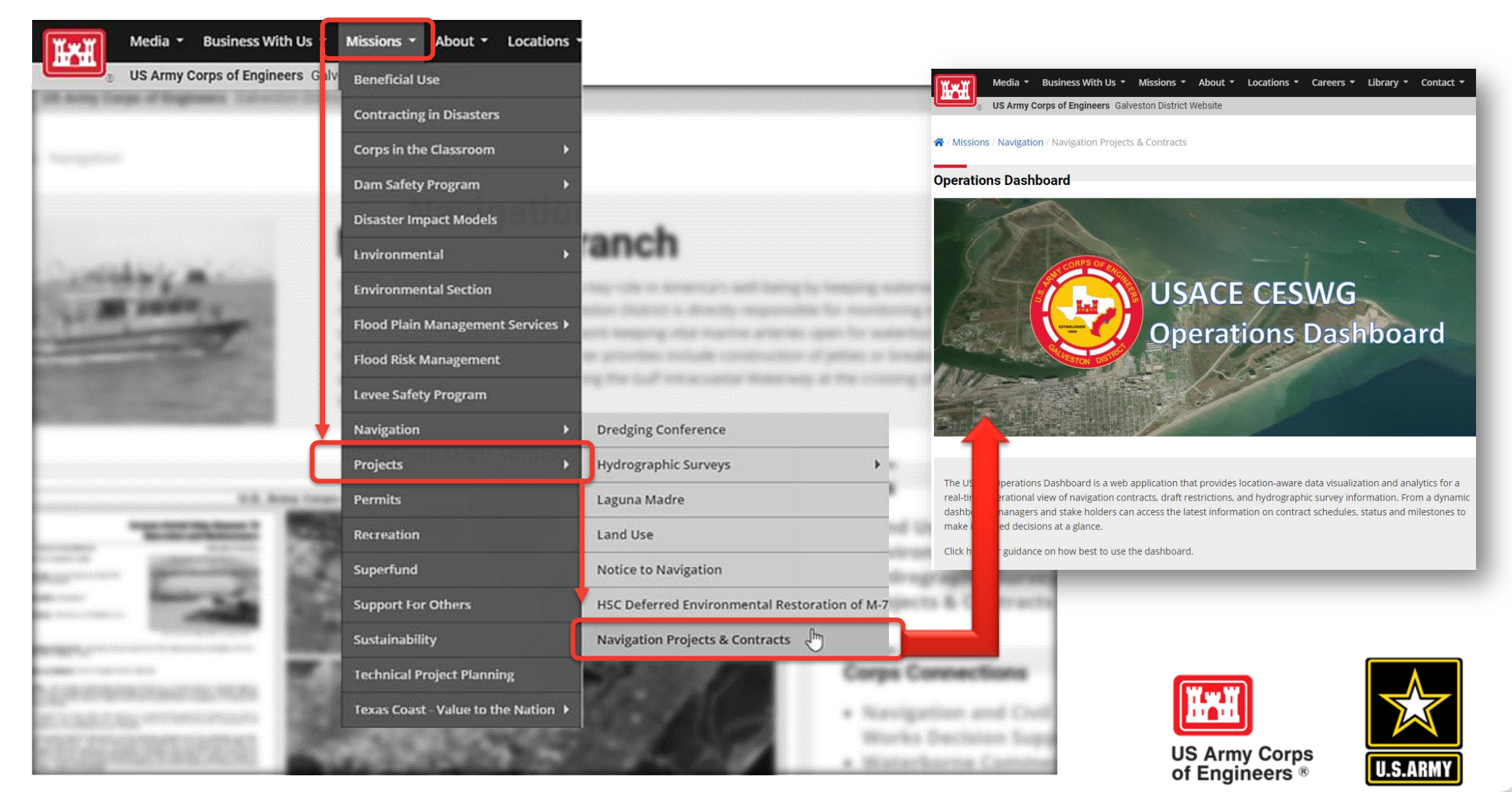

#### **INTRODUCTION: DASHBOARD LAYOUT**

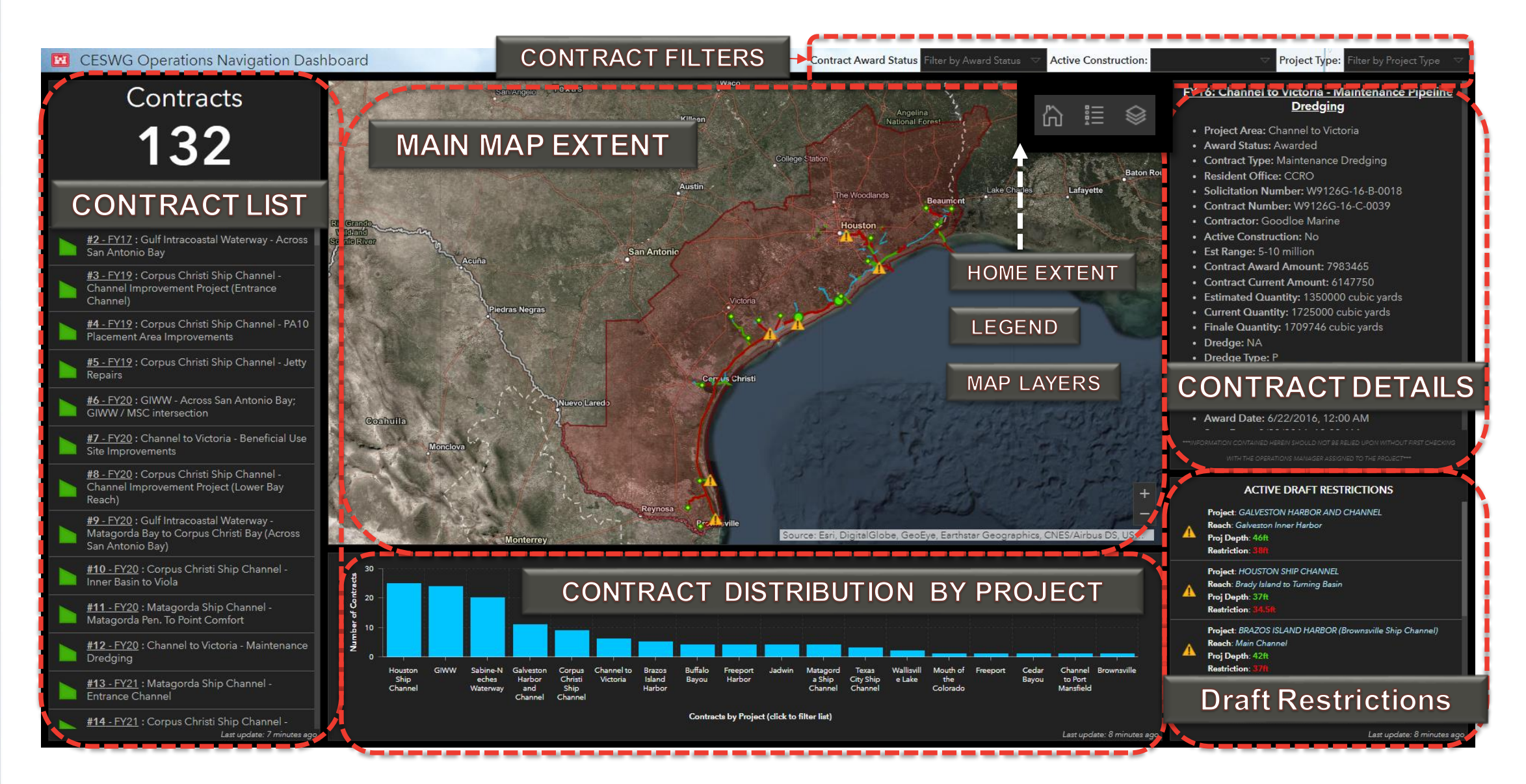

perations **SWG** Ш

Dashboard

Navigation

#### **DASHBOARD FUNCTIONALITY: VIEWING CONTRACTS**

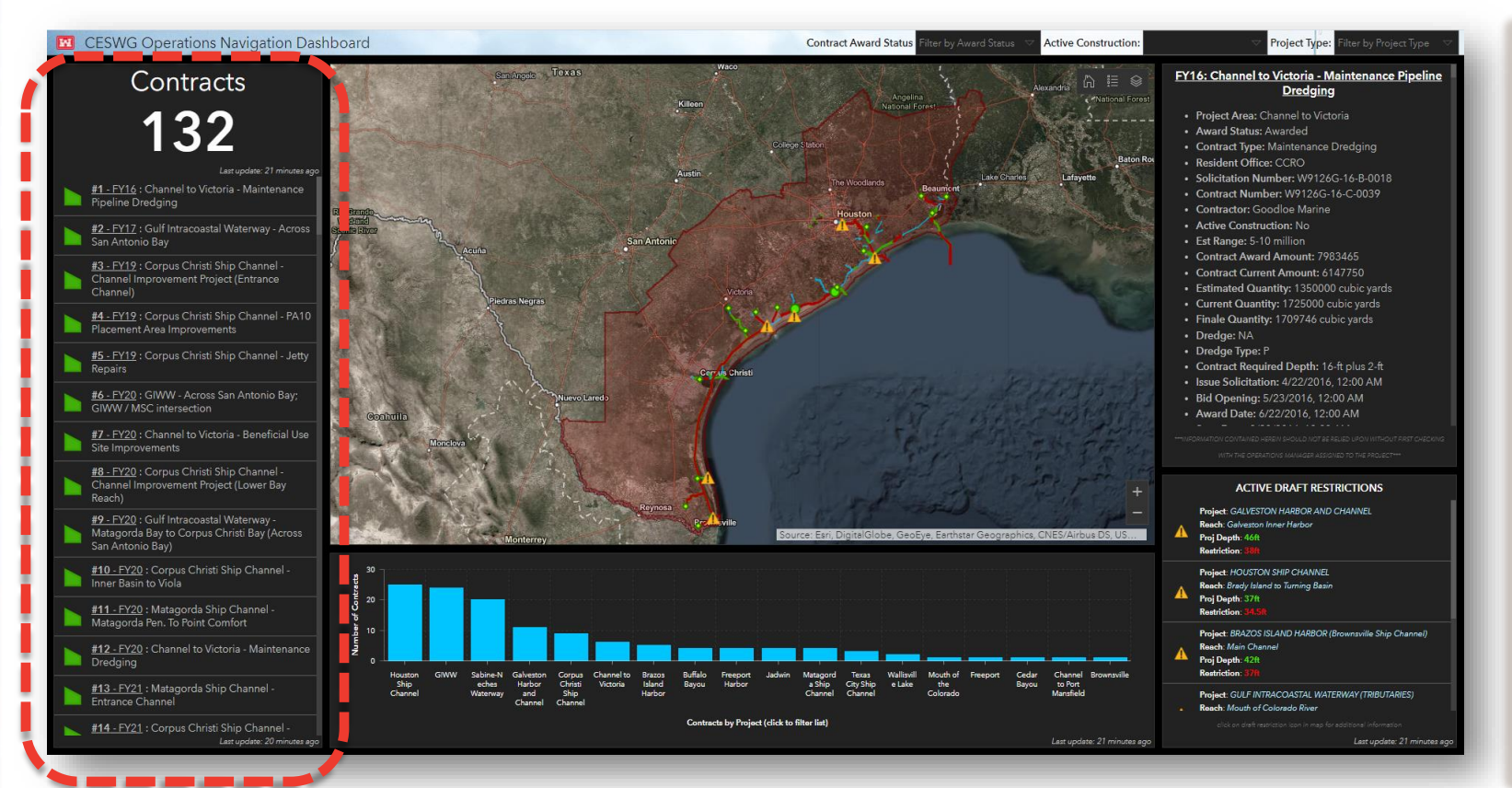

- ➢ **Contracts are listed by name in the left panel of the dashboard. (***Outlined in Red)*
- ➢ **The list of contracts on the left pane is automatically updated to reflect what all contracts are shown on the map.**
- ➢ **The GIS geodatabase driving the dashboard will be updated monthly by the Waterways Management Section using the Contract Milestones spreadsheet after each month's meeting.**

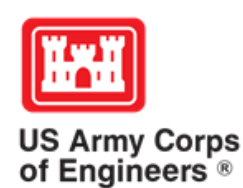

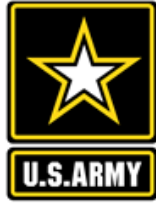

闔

### DASHBOARD FUNCTIONALITY: VIEWING CONTRACTS

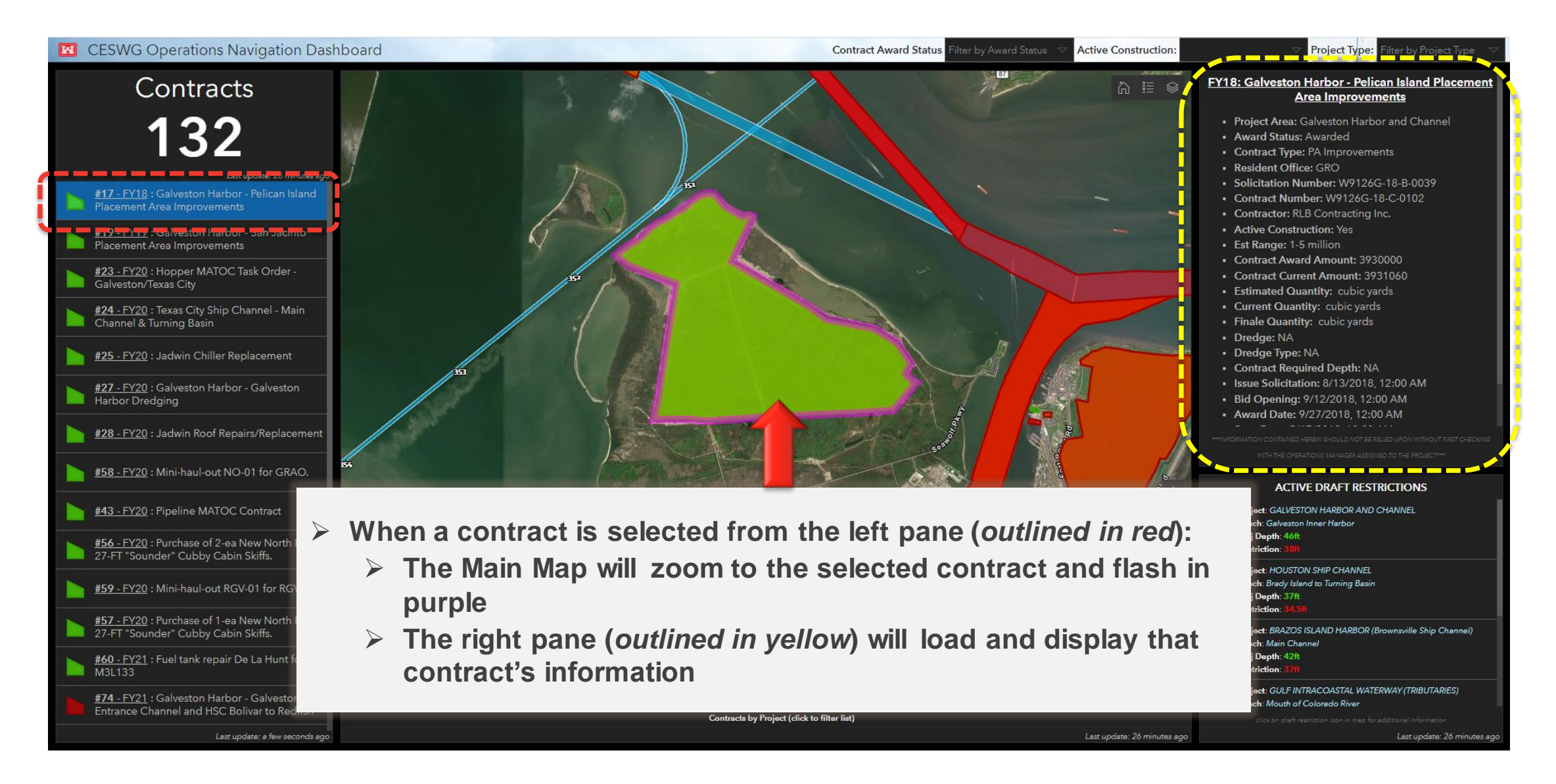

# **DASHBOARD FUNCTIONALITY: SORTING CONTRACTS BY FILTER**

 $\triangleright$  Users can use a series of filters to contracts visible on both the contracts list and map extent. To turn off the filters, **re-click** on the selected filters to turn them off.

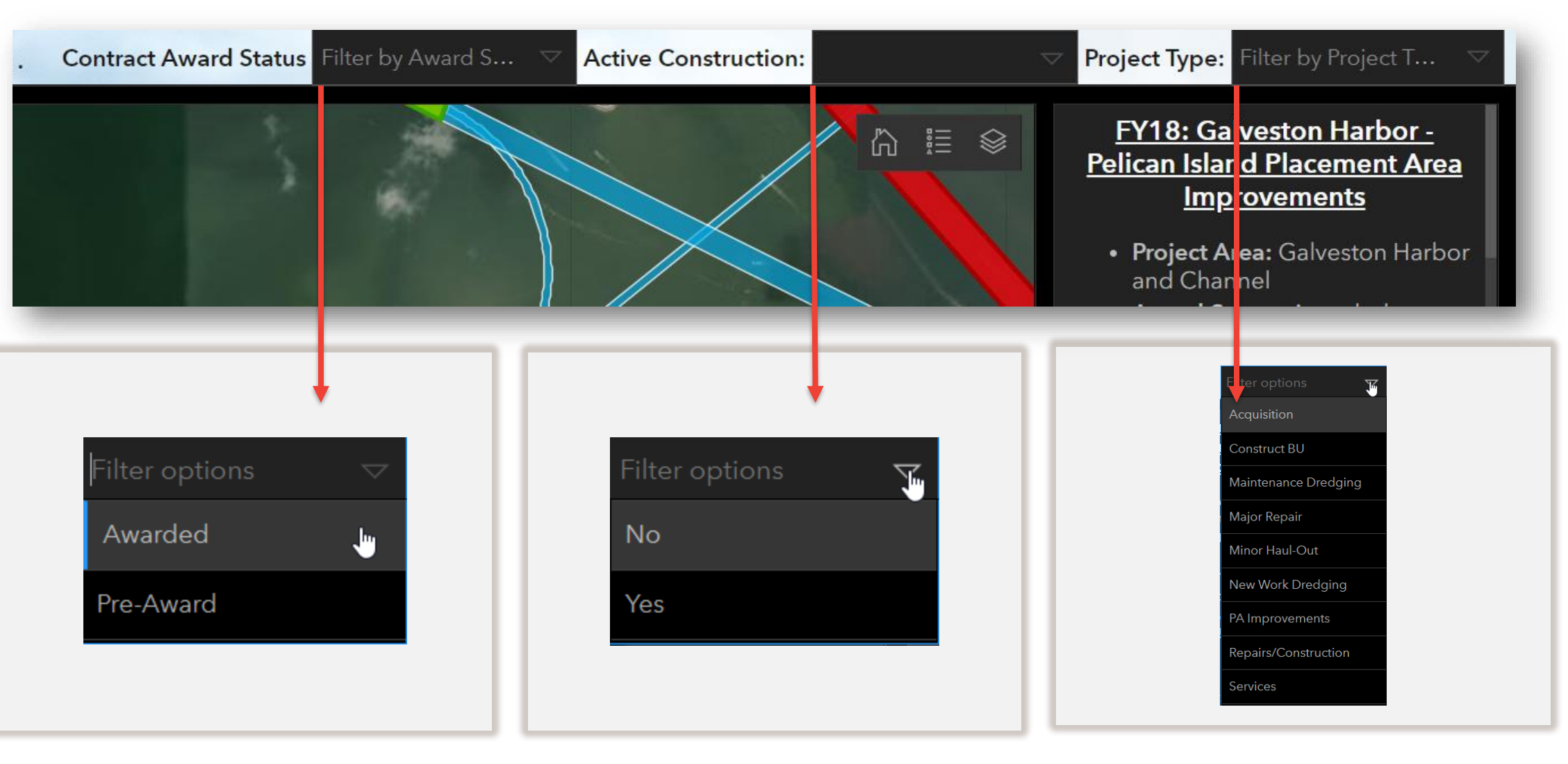

# **DASHBOARD FUNCTIONALITY: SORTING CONTRACTS BY FILTER**

As an example, the below selection was made:

- ➢ **Contract Status**: Awarded
- ➢ **Active Construction**: Yes
- ➢ **Project Type**: PA Improvements OR Maintenance Dredging
	- $\triangleright$  Multiple types can be selected at once
	- $\triangleright$  The result of multiple selections will be an "OR" selection
		- $\triangleright$  Ex:// The below would show Contracts that are:
			- ➢ Awarded, under active construction and **are either** PA Improvements **OR** Maintenance Dredging

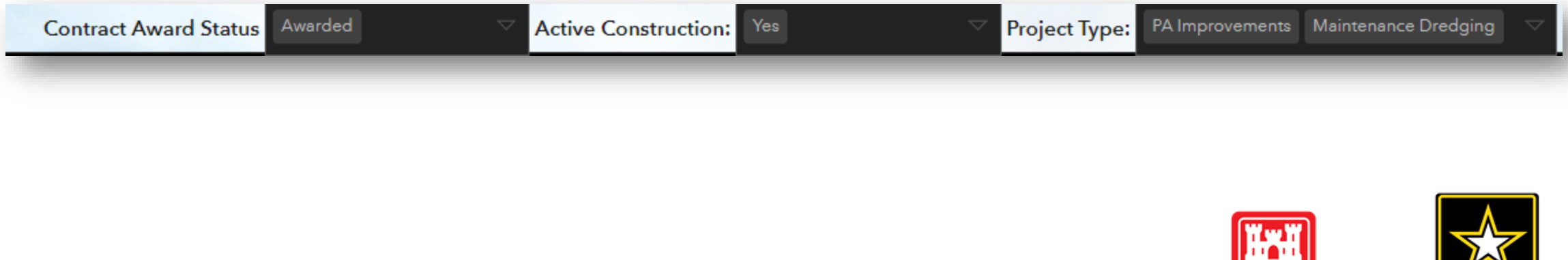

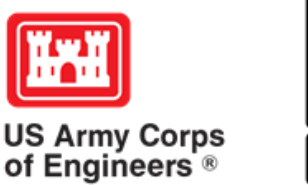

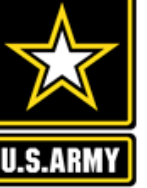

## **DASHBOARD FUNCTIONALITY: VIEWING DRAFT RESTRICTIONS**

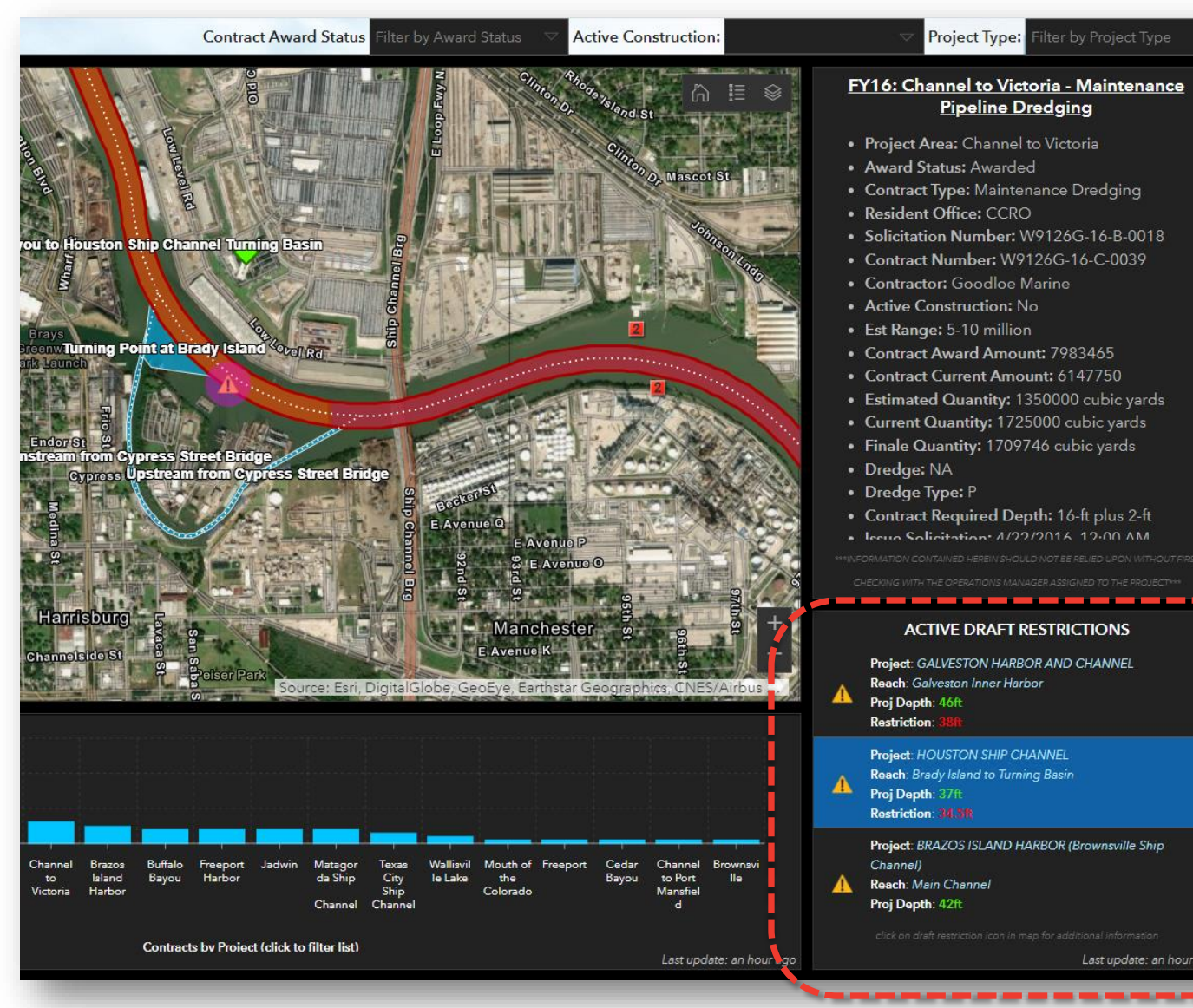

- ➢ **Like the Contracts pane, when a Draft Restriction from the Active Draft Restrictions list on the bottom right panel (***outlined in red***) is selected:**
	- ➢ **The Main Map will zoom to the selected draft restriction (shown as a yellow triangle with exclamation point) and flash in purple**
	- ➢ **To get more details about the draft restriction, click the triangle icon to show a pop-up with more information.**

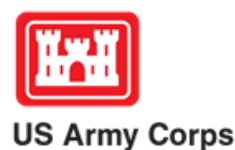

of Engineers<sup>®</sup>

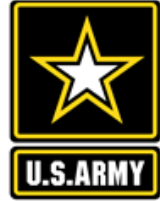

ashboard

◠

avigation

Z

Operations

Q

SW

ш

罶

# **DASHBOARD FUNCTIONALITY: HYDROGRAPHIC SURVEY DATA**

- ➢ Hydrographic survey data (XYZ & PDF) can be accessed from clicking on the navigation channel.
- Clicking on the link will open the new tab on the browser to view/download the dataset.
- The links do not contain dates, dates are embedded in the pop-up map and will always be the latest survey.

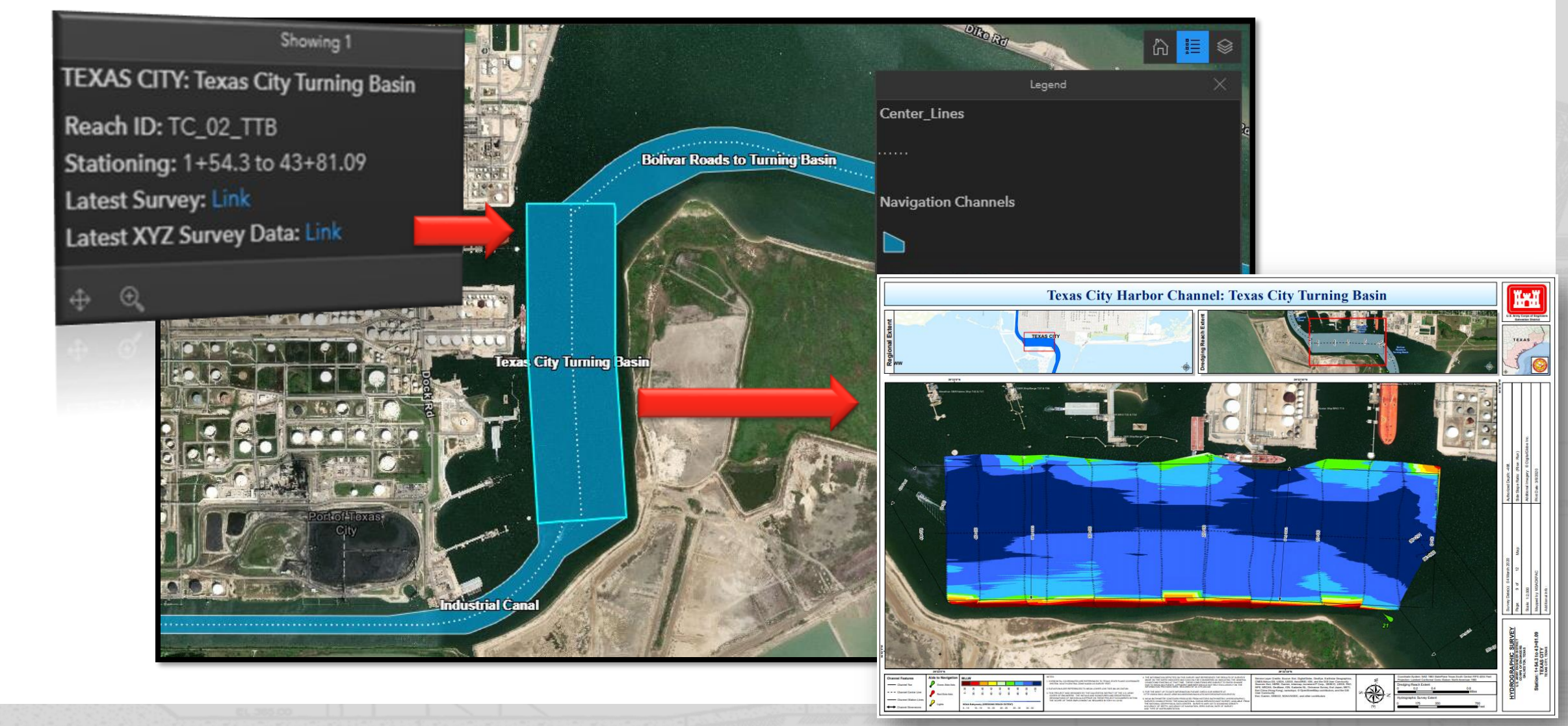

#### **RESOURCES & LINKS**

**[Navigation Projects and](https://www.swg.usace.army.mil/Missions/Navigation/Navigation-Projects-Contracts/)  Contracts Website**

**Questions and Feedback- Contact the Waterways Management Section at:** 

> DLL-CESWG-Waterways-**Management-**Section@usace.army.mil

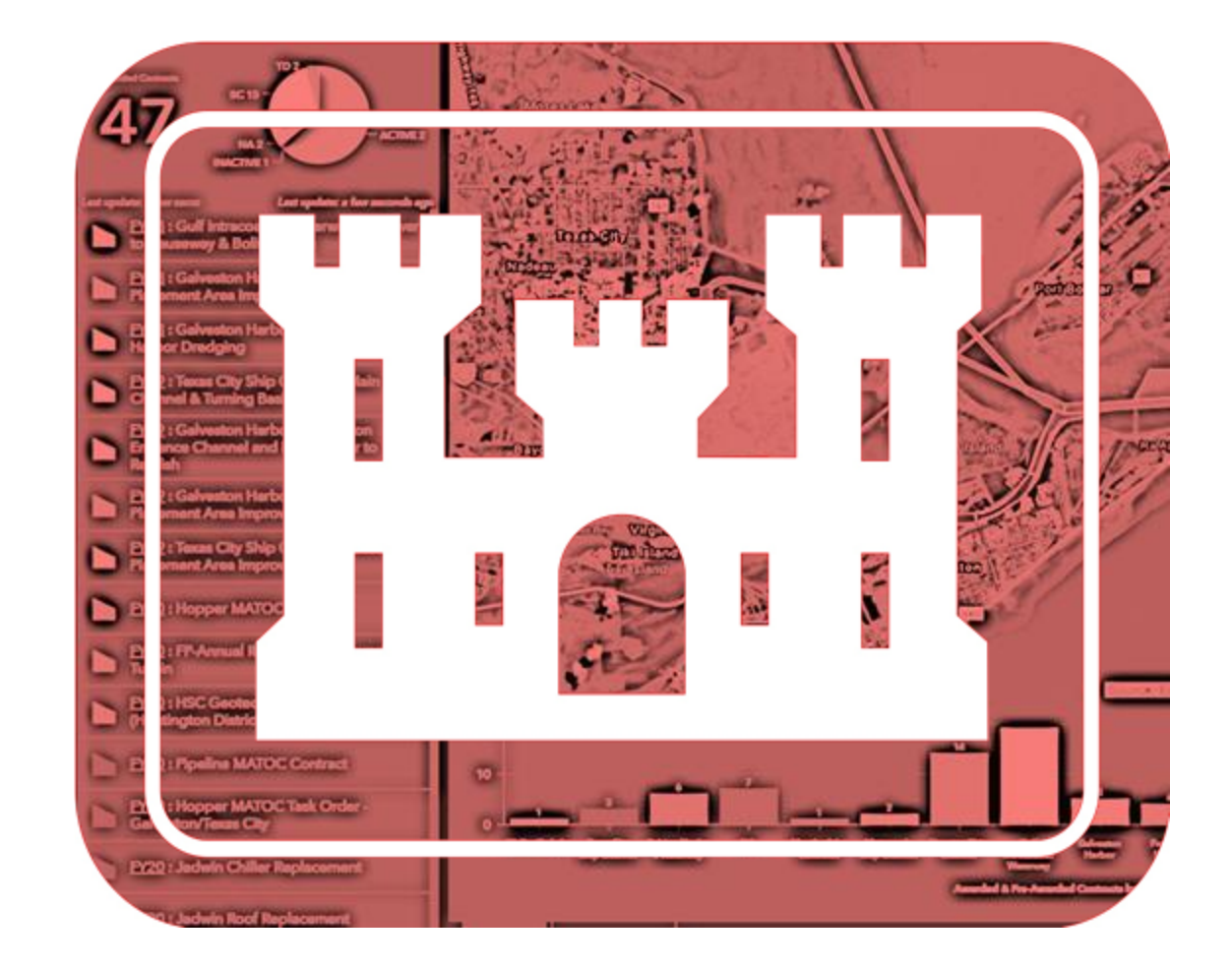

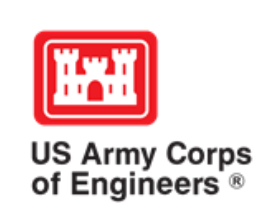

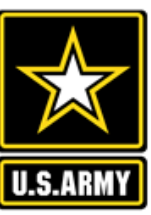